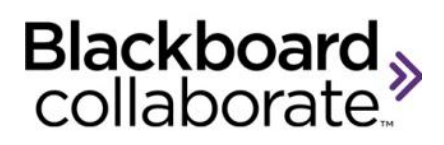

# Using Chat Quick Reference Guide

Text-based communication is available in web conferencing using the Chat tool. Use the Chat to send a text messages to everyone, to selected participants, or to a single Participant or Moderator in the session. Depending on your session configuration, the moderator may be able to monitor all messages sent between participants, including private messages. This is called a Supervised session and the word "Supervised" will appear in the Chat window.

# **Understanding the Chat Messages**

## **Chat Permissions**

By default all Participants have permission to use the Chat. However the Moderator can take away the permission from one or all of the participants. If the permission has been removed visual indicator will appear to the right of the participants name in the Participants  $_{\text{panel}}$   $_{\text{c}}$ 

Participants can always send a private text message to the Moderator even if they do not have the Chat permission.

The moderator can grant and remove the Chat permission by clicking the Options menu -  $\sqrt{2}$  - in the Participants panel and selecting Chat.

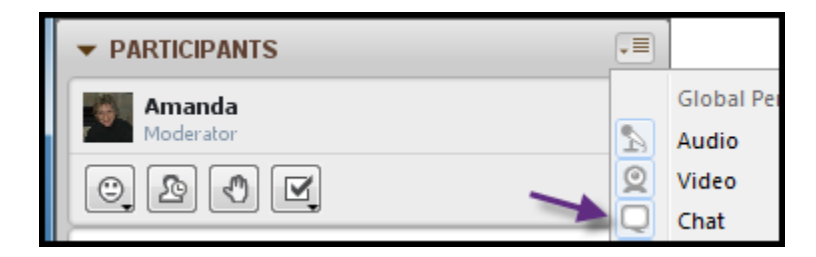

## **Sending a Chat Message**

To send message:

- 1. Type in the message field
- 2. Hit <**ENTER**> on your keyboard.

Note the Moderator by default has two tabs – Room and Moderators. Room is public chat sent to everyone in the room and Moderators is reserved for private messages between session Moderators.

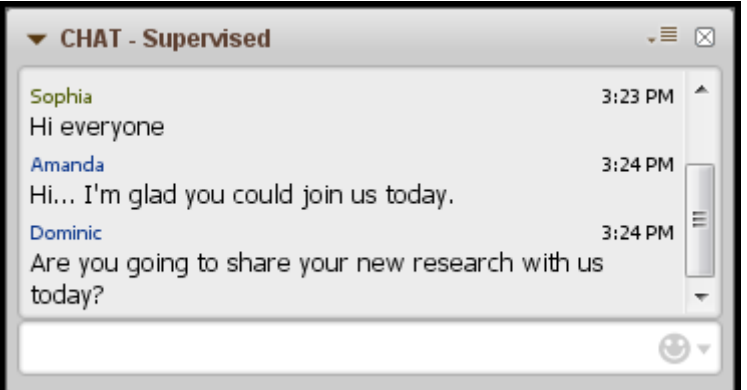

#### **Figure 1 Participant Chat Window**

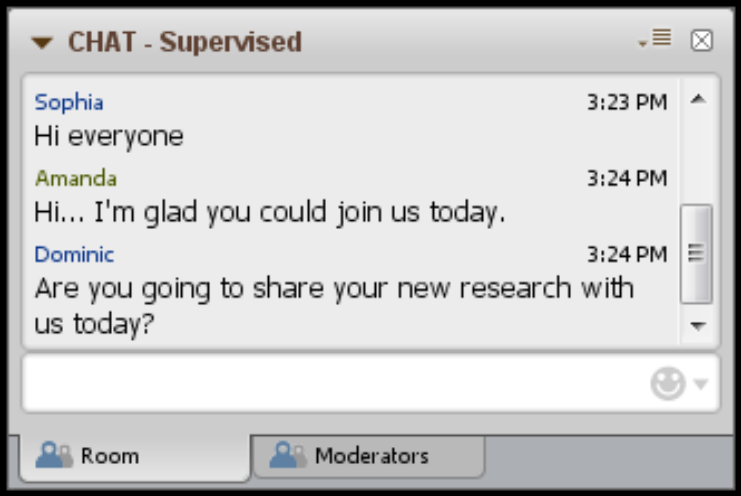

#### **Figure 2 Moderator Chat Window**

## **Sending a Private Chat Message**

Moderator and Participants can send private chat messages. If the session is "**Supervised**", the

Moderators will be able to read all private messages exchanged between Participants. The word "**Supervised**" appears next to **CHAT** in the Chat window. To send a private message:

- 1. Select the Participant to whom you would like to send the message.
- 2. Right-click or from the Participant Options menu select **Send a Private Chat.**
- 3. A new tab will appear with the Participant's name. Type your message and hit <**ENTER**>

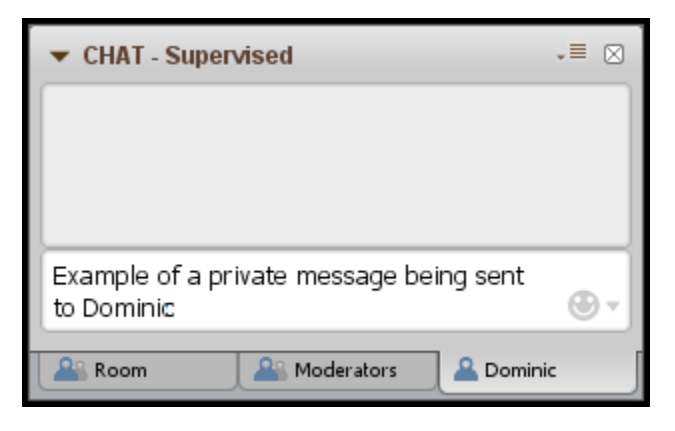

### **Remember:**

 The Moderators can see all private messages. The private messages will appear in light gray, indented and italicized for the Moderator. See the image below as an example of a private conversation between Dominic and Emma both session participants.

blackboardcollaborate.com • 10 East 40th St, Floor 11 New York, NY 10016 • 866.463.5586 Copyright © 1997-2011, Blackboard Inc. All rights reserved. Blackboard, the Blackboard logo, Blackboard Collaborate, and Behind the Blackboard are trademarks or registered trademarks of Blackboard Inc. or its subsidiaries in the United States and/or other countries.

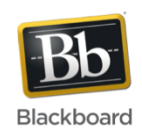

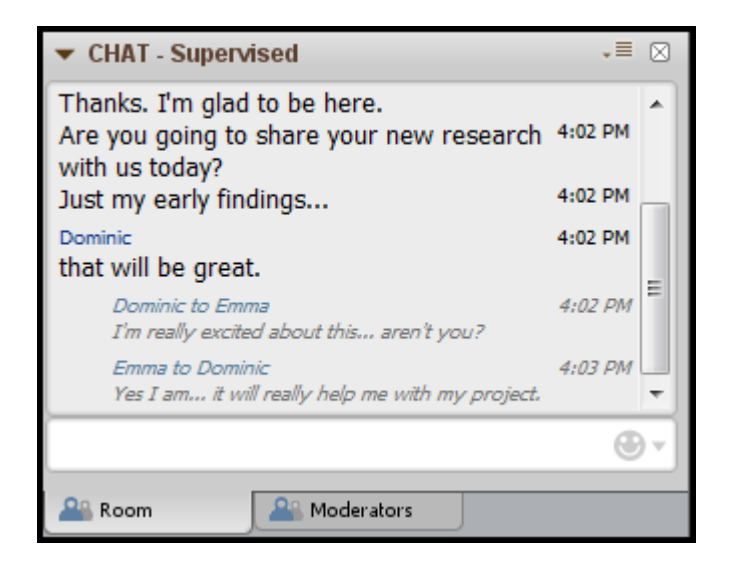

 A new tab will open for each conversation. To close the tab, hover over the blue icon the left of

the Participant's name -  $t$  **A** Dominic the icon will turn into an  $X$   $\Box$  Dominic  $\Box$  Click to close.

# **Chat Options Menu**

From the Chat Options menu:

- Messages can be sent as announcements.
- The font size can be increased and decreased.

The Moderator can choose to turn off the "Supervised" chat.

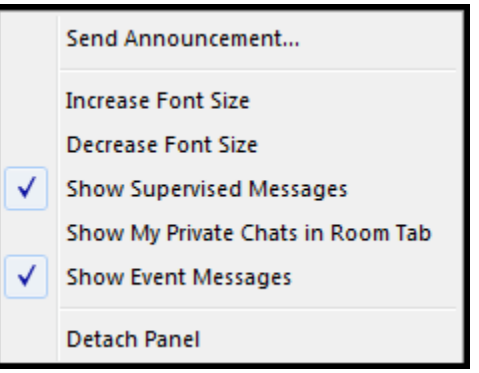

• The Moderator has the option of viewing all private messages in the conversation area of the Room tab by selecting **Show My Private Chats in Room Tab.** It will have a heading that starts with the Private Message icon

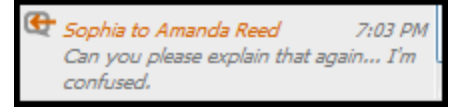

# **Saving Chat Messages to a File**

- 1. Public and private chat messages can be saved. Click on the tab to select the messages you wish to save.
- 2. From the File menu, select Save > Chat